**Thanks to Ards Camera Club for the following very useful instructions on resizing images for PDIs**

## **Resizing Images for PDIs (Projected Digital Images)**

*For these competitions your images need to be sized to a maximum of 1400 pixels wide and a maximum of 1050 pixels high. (This is the specification of the digital projector).*

*This tutorial will advise you how to go about it.*

#### *Getting started:*

When you have completed all manipulation to your image in Photoshop (or other software), save it as a high quality image as normal. You may want to make a print from it some time in the future.

Now make a copy of the image using **File > Save As** (with a different file name / number) or tick. **Save: As a Copy** under 'Save Options'.

*N.B. Two methods are shown below to resize your images: Method 1 – (Normal method) andMethod 2 – (Easier method).*

## *To resize the image: Method 1*

Open the 'copy image' in Photoshop.

On the 'Image Menu': Click on **Image > Image Size**. This will bring up the 'Image Size' dialog box. (Image > Resize > Image Size [in Photoshop Elements]).

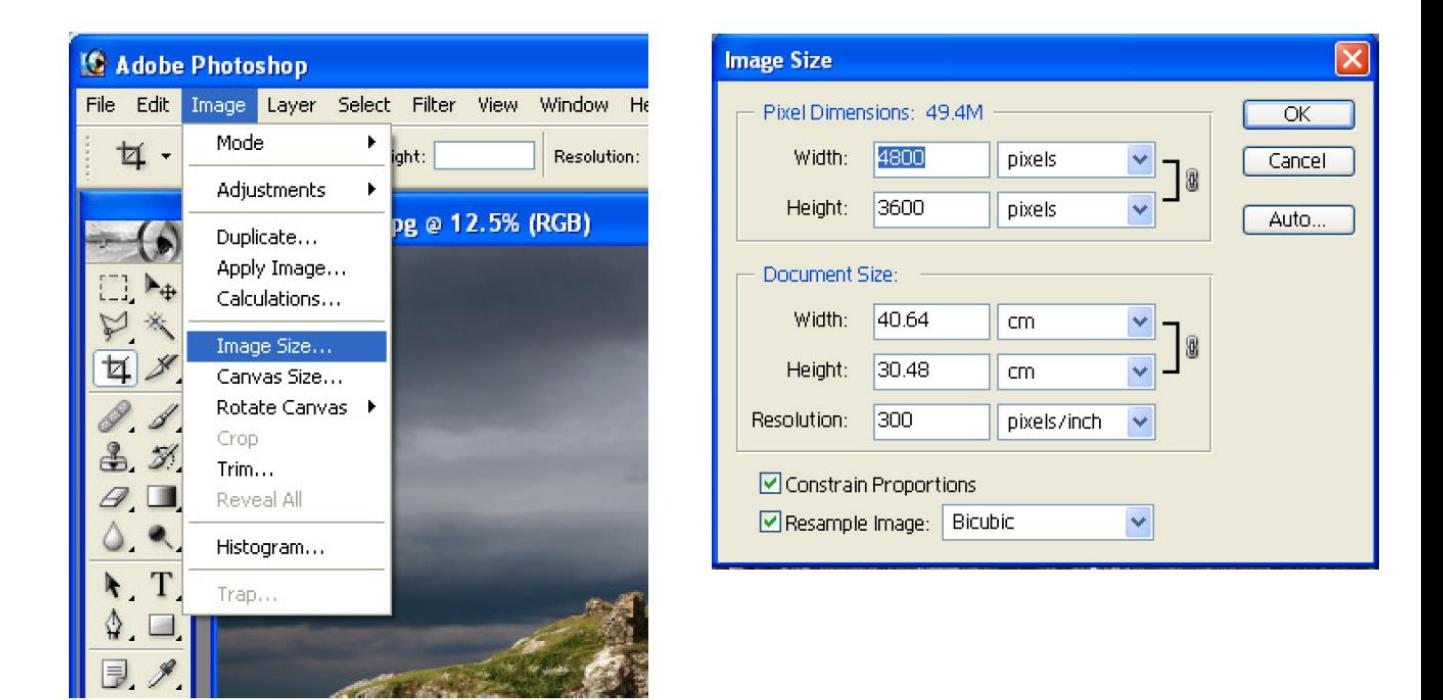

Ensure **Constrain Proportions** and **Resample Image** tick boxes are 'ticked'. Set drop down menu to **Bicubic** or **Bicubic Sharper** (if available).

Now go to top of 'Image Size' dialog box under 'Pixel dimensions':

### **For a 'Landscape format' (horizontal) image**, set the **pixel width** to **1400**.

The pixel height will automatically change to keep the image in the correct ratio. This will normally be 1050 pixels but usually less.

#### Click **OK**

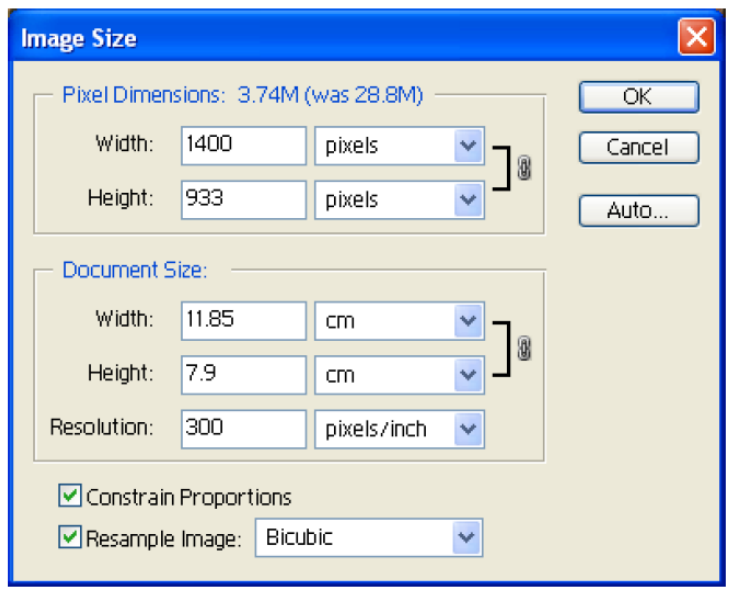

(In some instances where the image is more 'square shaped' the 'Pixel Height' may end up being greater than 1050 pixels, in this case go back and set the set the **Pixel Height** to **1050**. Click **OK**.

The pixel width will now end up less than 1400. This is OK).

### **For a 'Portrait' (vertical) image**, set the **pixel height** to **1050**.

The pixel width will automatically change to keep the image in the correct ratio. (This will be less than 1400 pixels).

Click **OK**

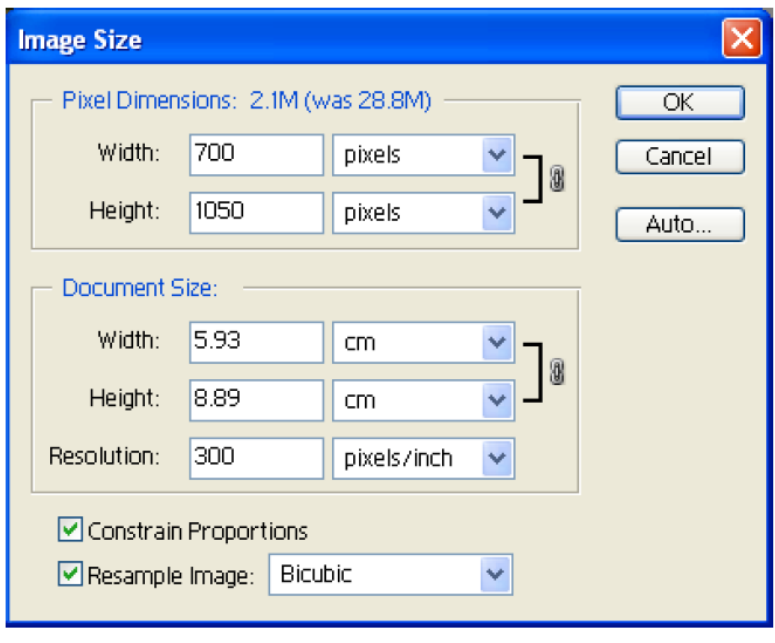

*N.B. You do not need to make any changes to any of the values under 'Document Size'. These are only required for producing prints.*

## *To resize the image: Method 2*

An even easier method is to go **File > Automate > Fit Image**. This will bring up the 'Fit Image' dialog box. Enter **1400** for Width and **1050** for Height. Click **OK**. The image will automatically beresized to within these limits.

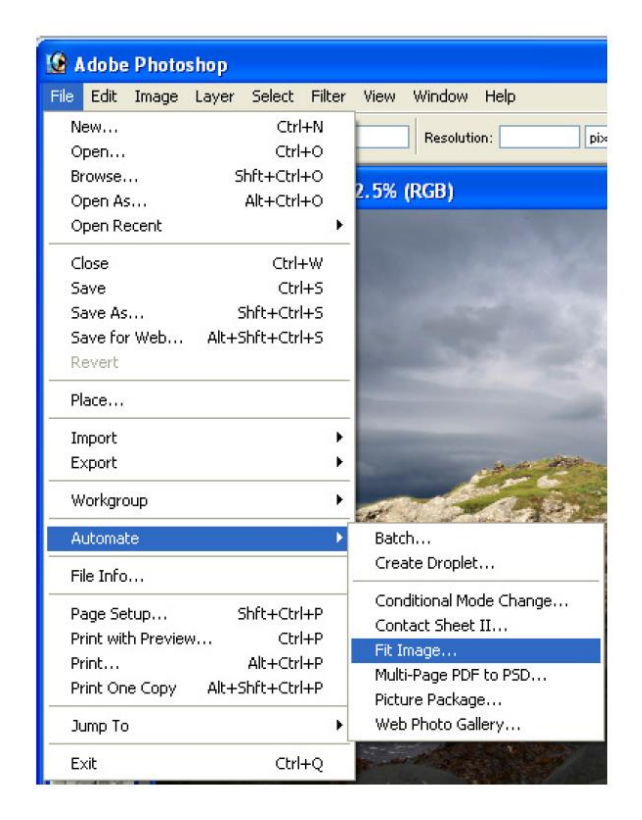

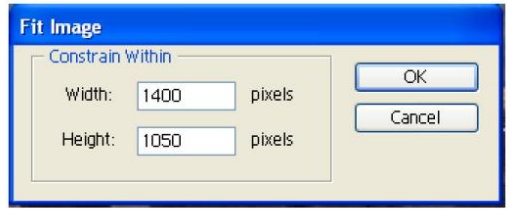

(In both methods above, the values entered will enable the digital projector to project the image to

its maximum size on the screen).

## *To set the colour space:*

Normally your camera will already be set for sRGB colour space. To check in Photoshop - Click **Image > Mode > Convert to Profile**. If 'Source Space' Profile is sRGB all is OK. Click **Cancel**.

If 'Source Space' is not sRGB, click **'Destination Space' Profile** drop down menu and select **sRGB** and Click **OK**.

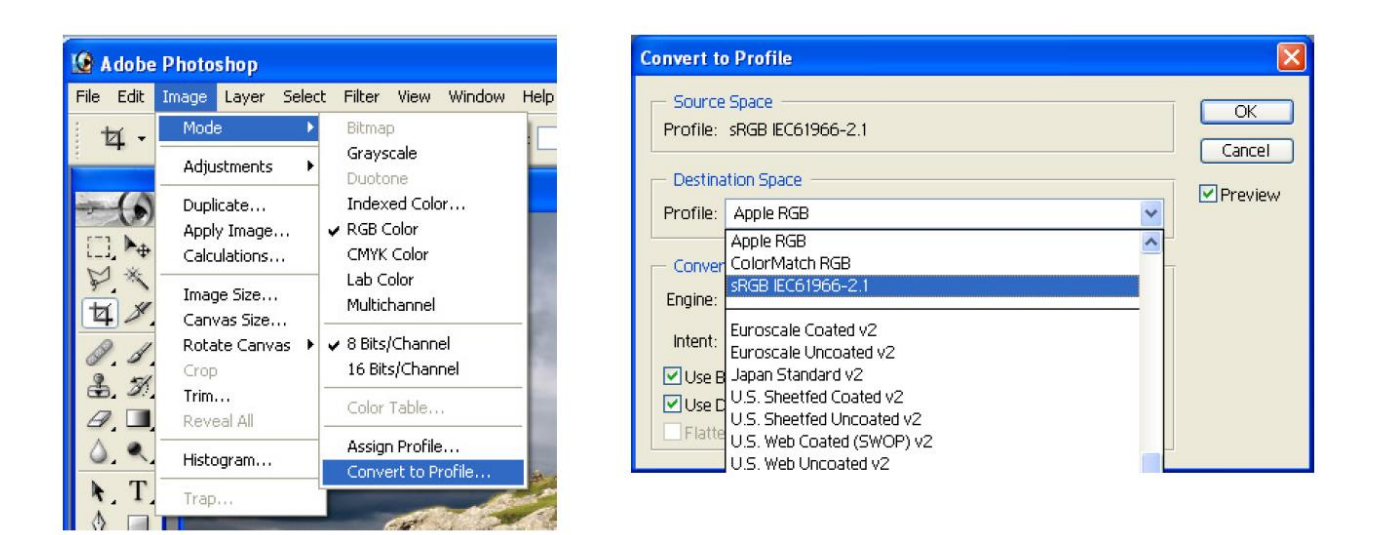

# *To save the image:*

On the 'File Menu': Click on **File > Save As**. This will bring up the 'Save As' dialog box. Create a 'New Folder' on your computer for your resized images. (E.G. In the 'My Pictures' folder the new folder could be called "Resized PDI for Round 1 Comp").

**Save in**: Resized PDI for Round 1 Comp

**File name:** Image Title Author's Name (EG: Autumn Leaves Joe Bloggs) *N.B. If everyone uses the same format for 'File name' this will help to make the competition run more smoothly.*

**Format**: JPEG

Click **Save** - This will bring up the 'JPEG Options' dialog box.

Set 'Image Options' Quality to **12 Maximum**

Click **OK**

Repeat the above for each of your images.

*That's it! Good luck with the competition!*